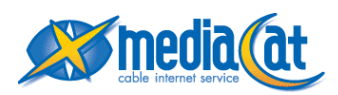

## i-フィルター6.0 Windows版インストール手順書

①以下のURLかMediaCatホームページより「i-フィルター 6.0」インストールプログラムを ダウンロードします。

URL:http://www.starcat.co.jp/customer/ss/net/setting/filter/dl/if6\_m6pf\_installer.exe

②ダウンロードした「i-フィルター 6.0」インストールプログラムアイコンをダブルクリックします。

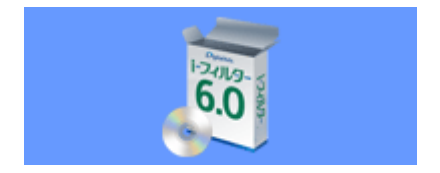

③インストールプログラムが起動したら、[インストール]ボタンをクリックします。

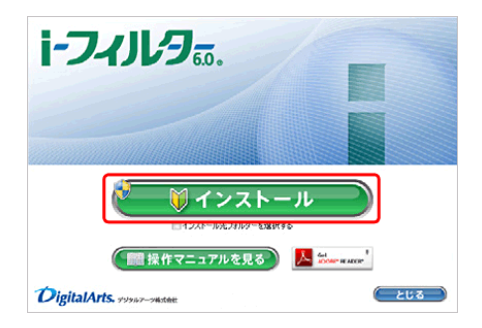

④「次のプログラムにこのコンピューターへの変更を許可しますか?」というメッセージが表示され

たら[はい]ボタンをクリックします。

※Windows XPの場合は、この操作は必要ありません。

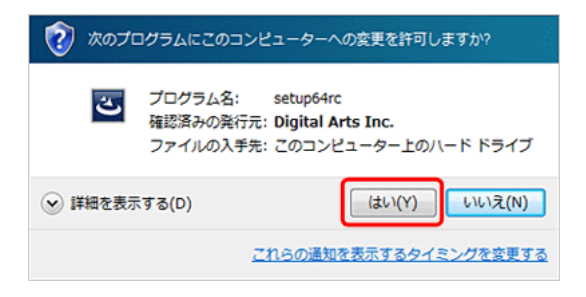

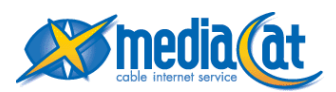

⑤[使用許諾契約の条項に同意します]を選択し[インストール]ボタンをクリックします。

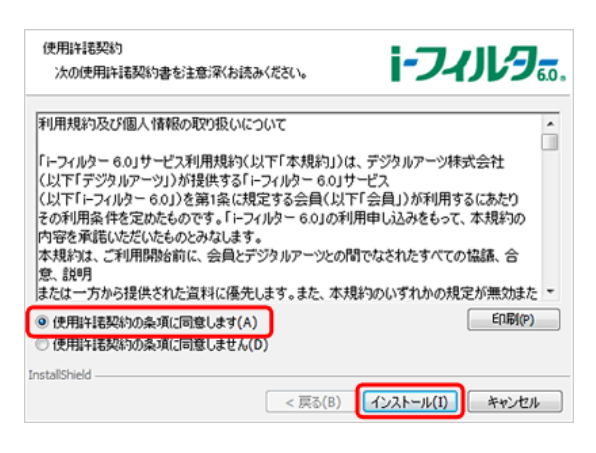

⑥「i-フィルター」の開始』画面が表示されます。

同封のシリアルIDを入力し[次へ]ボタンをクリックします。

※シリアルIDは半角英数字です。

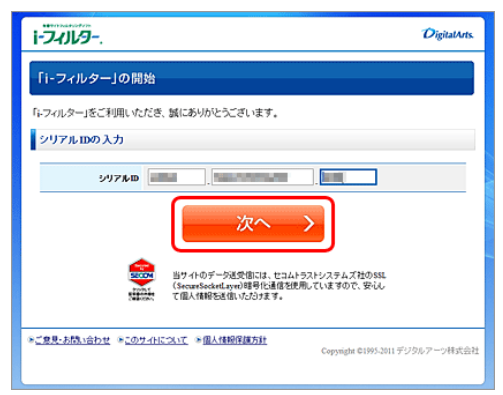

⑦画面の指示に従い、ご住所等の必要な情報を入力します。

登録形態(個人登録/法人登録)の選択

・E-Mailアドレス

- ・お名前
- ・フリガナ
- ・生年月日
- ・郵便番号
- ・住所
- ・電話番号
- ・管理パスワード